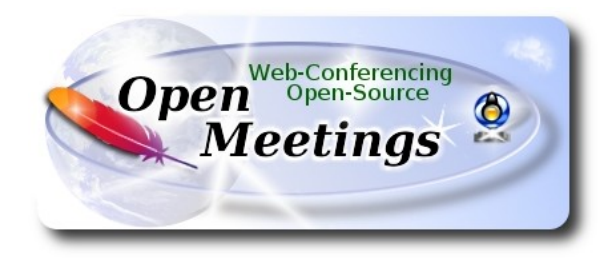

# **Instalación de Apache OpenMeetings 4.0.11 en Manjaro 19.0**

 El presente tutorial está basado en una instalación limpia de:

#### **manjaro-mate-19.0-200226-linux54.iso**

 La versión binaria de Apache OpenMeetings 4.0.11 estable, será la empleada para la instalación. Suprimiremos su compilación. Está hecho paso a paso.

Comenzamos…

**1)**

#### **------ Actualizar el sistema ------**

Abrimos una terminal y accedemos como root:

su

...pedirá la contraseña root, y actualizamos el sistema operativo:

pacman -Syu

**2)**

 **------ Instalación de Java ------** 

Java es necesario para el funcionamiento de OpenMeetings 4.0.11**.** Instalaremos OpenJava 11. Continuamos estando como root:

pacman -S jdk11-openjdk

...y su plugin para que más tarde, y estando en alguna sala, podamos hacer grabaciones o compartir escritorio:

pacman -S icedtea-web

Ponemos OpenJava 11 predeterminado (por si hubiera otras versiones instaladas) y salimos de root:

archlinux-java set java-11-openjdk

exit

**3)**

# **------ Instalación de LibreOffice ------**

OpenMeetings necesirará LibreOffice para convertir a pdf los archivos de oficina subidos.

Instalamos LibreOffice:

sudo pacman -S libreoffice

...pulse **Enter** a cada pregunta que le haga.

#### **4)**

# **------ Instalación de paquetes y librerías necesarias ------**

Vamos a instalar algunos de los paquetes y librerías que posteriormente necesitaremos.

(En una sola linea con espacio entre cada una de ellas)

sudo pacman -S libjpeg ghostscript unzip gcc ncurses make zlib libtool bison bzip2 file-roller autoconf automake pkgconfig tomcat-native nmap curl freetype2 nano base-devel fakeroot jshon expac git wget

# **5)**

# **------ Instalación de ImageMagick y Sox ------**

**ImageMagick,** trabaja los archivos de imagen jpg, png, gif, etc. Lo instalamos:

sudo pacman -S imagemagick

**Sox,** trabajará con el audio. Lo instalamos:

sudo pacman -S sox

**6)**

## **------ Instalación de Adobe Flash Player ------**

OpenMeetings aún necesita Adobe Flash Player para la cámara. Lo instalamos:

sudo pacman -S flashplugin

**7)**

# **------ Instalación de FFmpeg ------**

FFmpeg se encarga del trabajo con el video. Instalaremos algunas librerías, paquetes, y vlc para visualizar los videos que grabemos en OpenMeetings:

(En una sola linea con espacio entre ambas)

sudo pacman -S ffmpeg lame glibc faac faad2 gsm imlib2 vorbis-tools autoconf automake cmake gcc git libtool make mercurial nasm pkgconfig yasm vlc qt4

# **8)**

# **------ Instalación de MariaDB servidor de datos ------**

MariaDB es el servidor de datos. Lo instalamos: (continuamos estando como root)

sudo pacman -S mariadb

Inicializamos los datos de los directorios (permanezca conectado a Internet):

sudo mysql\_install\_db --user=mysql --basedir=/usr --datadir=/var/lib/mysql

...y lanzamos MariaDB:

sudo systemctl start mysqld

Damos una contraseña a root en MariaDB. Por favor, cambie nueva-contraseña por una de su gusto, y recuérdela:

sudo mysqladmin -u root password nueva-contraseña

Accedemos a MariaDB:

sudo mysql -u root -p

...pedirá la contraseña que acabe de elegir.

Hacemos una base de datos para OpenMeetings. La contraseña del usuario ha de ser de 8 dígitos:

MariaDB [(none)]> CREATE DATABASE open4011 DEFAULT CHARACTER SET 'utf8';

Ahora haremos un usuario con todos los permisos sobre esta base de datos:

(En una sola linea con espacio entre ambas)

## MariaDB [(none)]> GRANT ALL PRIVILEGES ON open4011.\* TO 'hola'@'localhost' IDENTIFIED BY '1a2B3c4D' WITH GRANT OPTION;

- \* open4011 ............. es el nombre de la base de datos
- \* hola. ............. es el usuario para esta base de datos
- \* 1a2B3c4D ......... es la contraseña para este usuario

Puede cambiar los datos...mas recuérdelos! Después los necesitaremos. Salimos de MariaDB:

MariaDB [(none)]> quit

#### **9)**

#### **------ Instalación de OpenMeetings ------**

Instalaremos OpenMeetings en /opt/red54011. Toda la información siguiente, estará basada en este directorio. Continuamos en la shell como root.

Llamaremos pues a nuestra carpeta de instalación, red54011.

Hacemos la mencionada carpeta:

sudo mkdir /opt/red54011

#### cd /opt/red54011

...y descargamos el archivo OpenMeetings:

(En una sola línea sin espacio entre ambas)

sudo wget http://archive.apache.org/dist/openmeetings/4.0.11/bin/apache-openmeetings-4.0.11.tar.gz

sudo tar xzvf apache-openmeetings-4.0.11.tar.gz

...guardamos el archivo descargado, en /opt:

sudo mv apache-openmeetings-4.0.11.tar.gz /opt

Descargamos e instalamos el conector entre OpenMeetings y MariaDB:

cd /opt

(En una sola linea sin espacio entre ambas)

sudo wget https://repo1.maven.org/maven2/mysql/mysql-connector-java/5.1.48/mysql-connectorjava-5.1.48.jar

...y lo copiamos a donde debe estar:

sudo cp /opt/mysql-connector-java-5.1.48.jar /opt/red54011/webapps/openmeetings/WEB-INF/lib

#### **10)**

#### **------ Script para lanzar red5-OpenMeetings ------**

Hacemos la carpeta /etc/init.d, donde depositaremos má adelante el script de lanzamiento para red5:

sudo mkdir /etc/init.d

Descargamos el script para lanzar Red5-OpenMeetings:

cd /opt

sudo wget https://cwiki.apache.org/confluence/download/attachments/27838216/red5-2

...lo copiamos a /etc/init.d:

sudo cp red5-2 /etc/init.d/

...y le concedemos permiso de ejecución:

#### sudo chmod +x /etc/init.d/red5-2

Si usted hubiera hecho la instalación de OpenMeetings en una ruta distinta, edite el script y modifique la linea:

RED5\_HOME=/opt/red54011

...a

RED5\_HOME=/su-ruta-de-instalación

**11)**

# **------ Lanzar red5-OpenMeetings ------**

Reiniciamos MariaDB:

sudo systemctl restart mysqld

...y lanzamos red5. Por favor desde una nueva terminal:

sudo /etc/init.d/red5-2 start

...aguarde unos 30 segundos y después vaya a:

[http://localhost:5080/openmeetings](http://localhost:5080/openmeetings/install)

...aparecerá una página similar a esta:

**OpenMeetings** 

#### 1. Activando importar PDFs a la pizarra

o Instale GhostScript en el servidor, puede tener más información en http://pages.cs.wisc.edu/~ghost/ mire en instalación. Las instrucciones para la instalación se encuentran allí, de todos modos en la mayoría de los sistemas linux puede conseguirlo via su paquete favorito de administración (apt-get it)

Si tiene otras cuestiones o necesita soporte para instalación o hosting:

**Soporte-Comunidad:** 

Listas de correo Hay algunas compañias que tambien ofrecen soporte comercial para Apache OpenMeetings:

http://openmeetings.apache.org/commercial-support.html

..pulse el botón **[30]** (abajo), y mostrará la configuración predeterminada para Derby, mas

# nosotros empleamos MySQL (MariaDB):

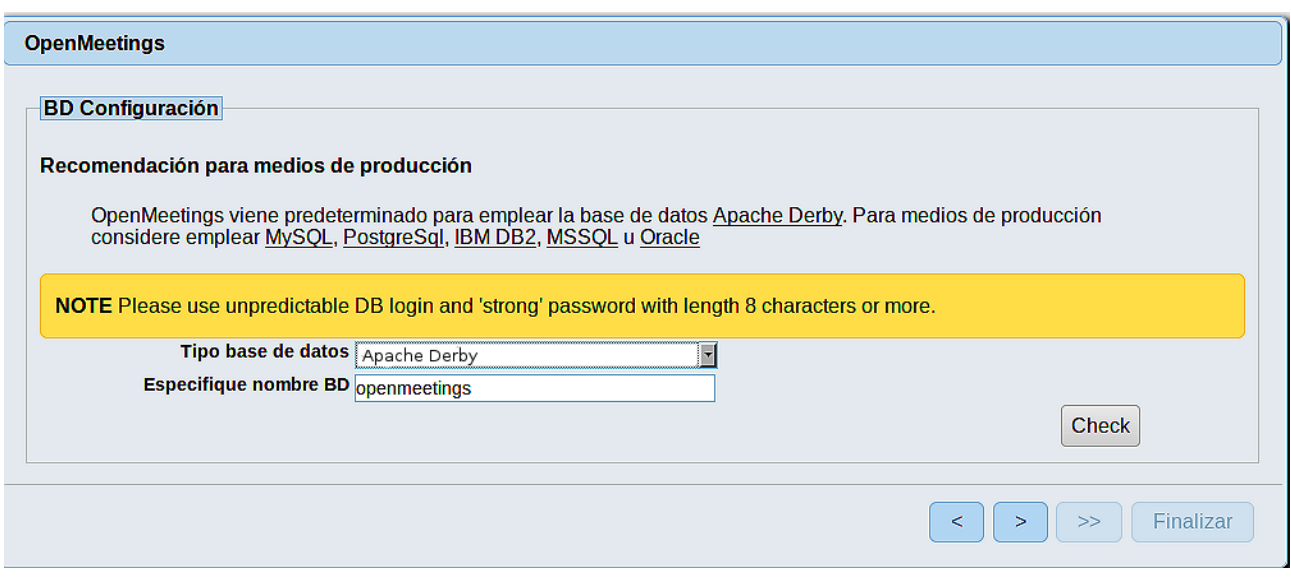

...por tanto, cambie **Tipo base de datos** a MySQL**:** 

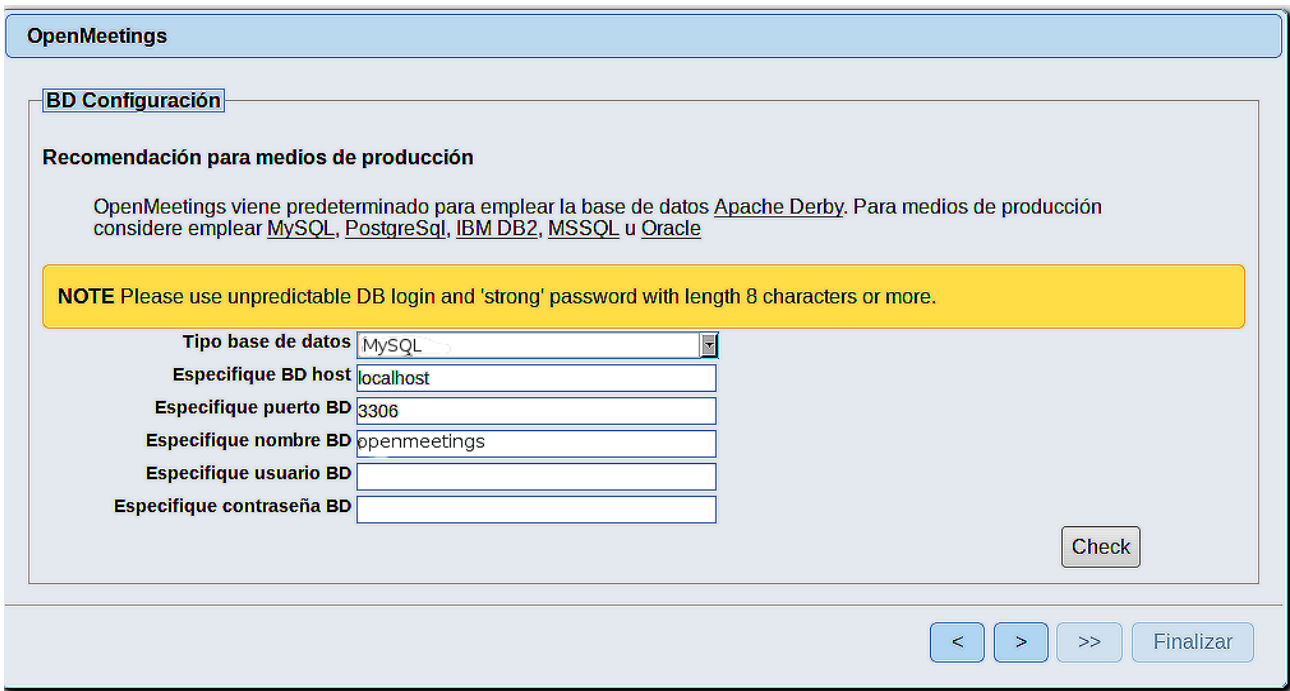

Aquí hemos de introducir el nombre de la base de datos, el usuario y su contraseña, que hicimos en el paso 8:

# **Especifique nombre BD =** open4011

 **Especifique usuario BD =** hola

# **Especifique contraseña BD =** 1a2B3c4D

Si usted hubiera escogido datos diferentes, por favor, introdúzcalos en su lugar.

Pulse el botón (> (abajo), y nos llevará a:

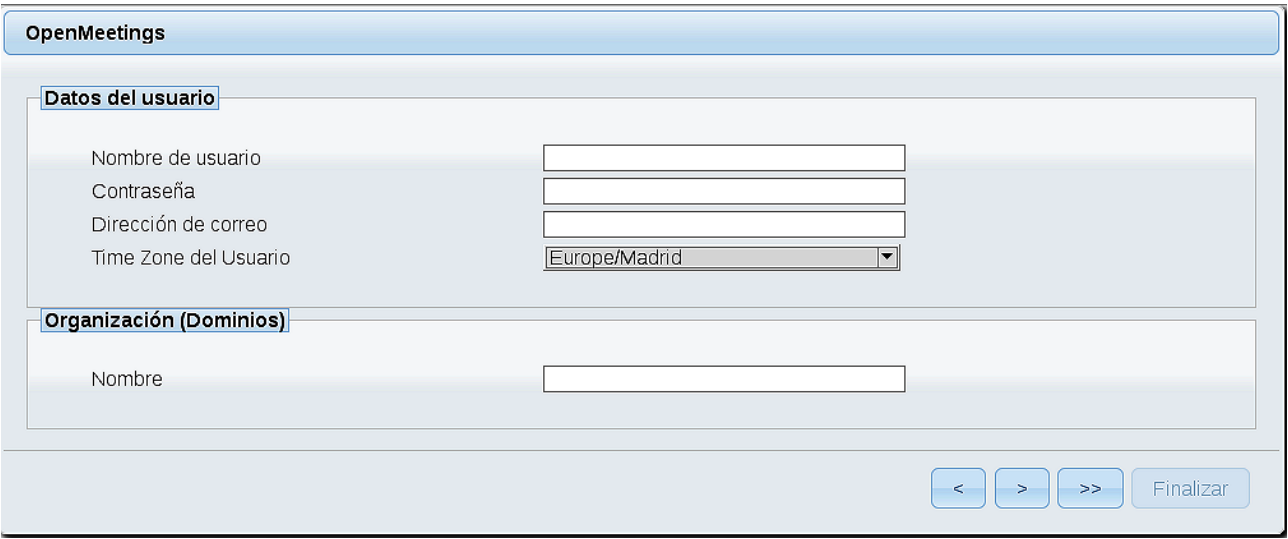

Ahora ha de elegir un nombre de usuario para OpenMeetings, y una contraseña de al menos 8 dígitos, que contenga un signo especial como :  $+$  % & \$...etc.

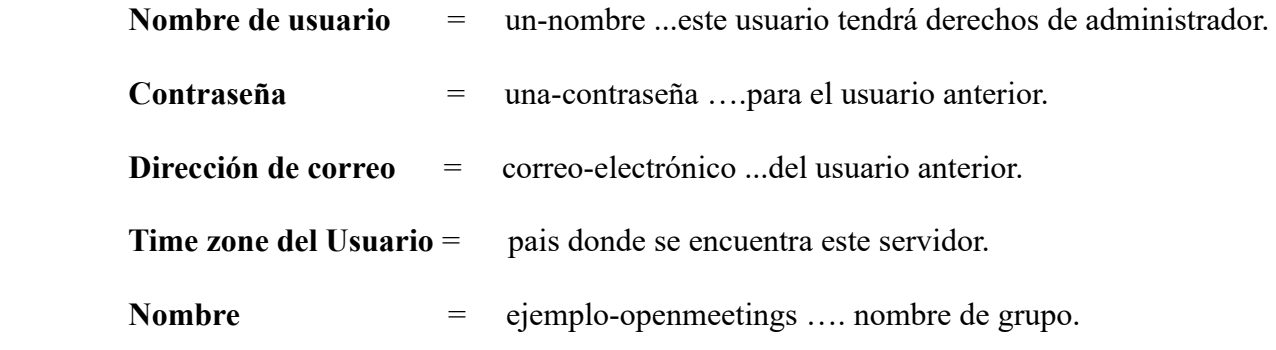

Pulse el botón de abajo  $\rightarrow$  y nos llevará a una nueva página:

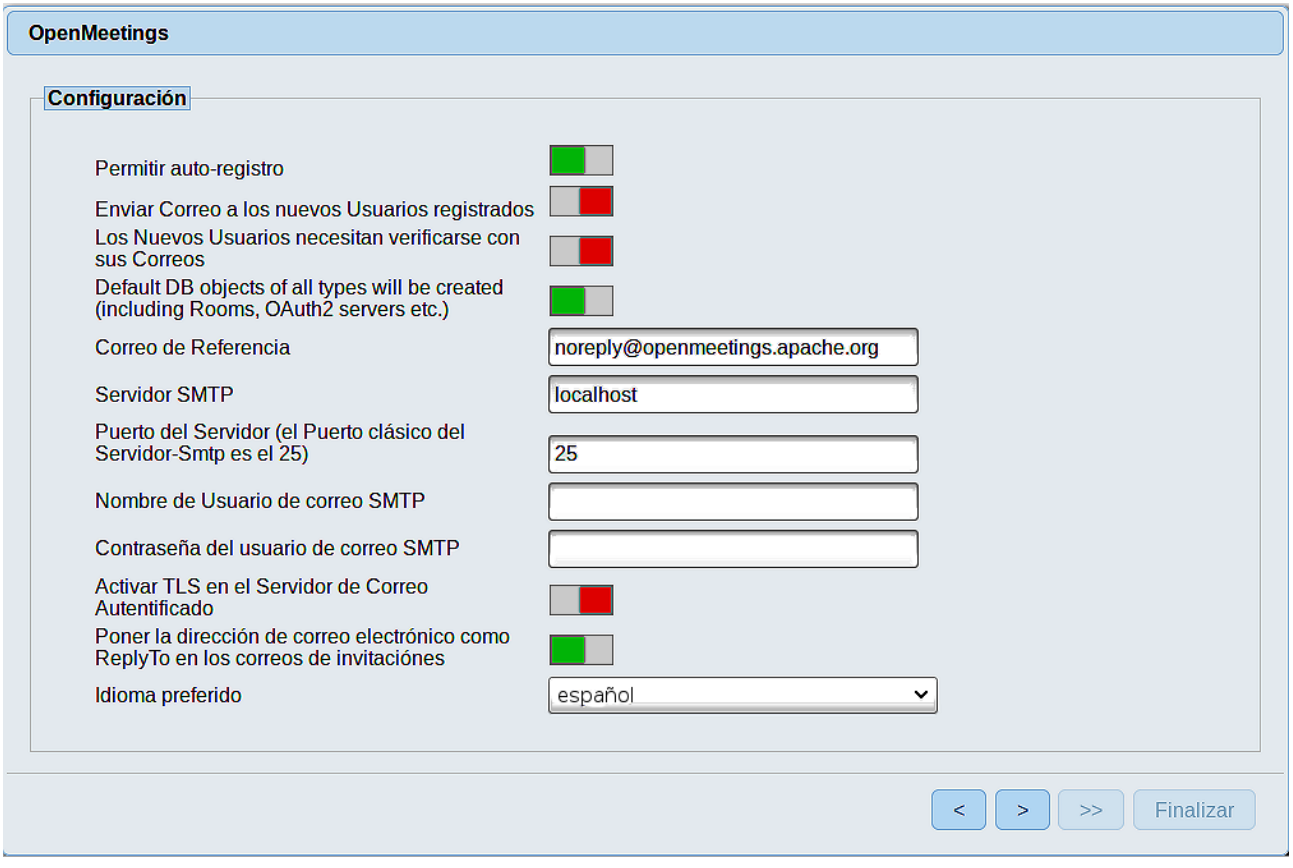

Aquí podrá configurar a su gusto varias opciones o dejarlas tal cual. Podrá seleccionar el idioma que prefiera. En el caso que quiera emplear Gmail como servidor de correo para OpenMeetings, haremos una correcta configuración de la misma (por favor sustituya **juan@gmail.com** por su verdadero nombre de cuenta):

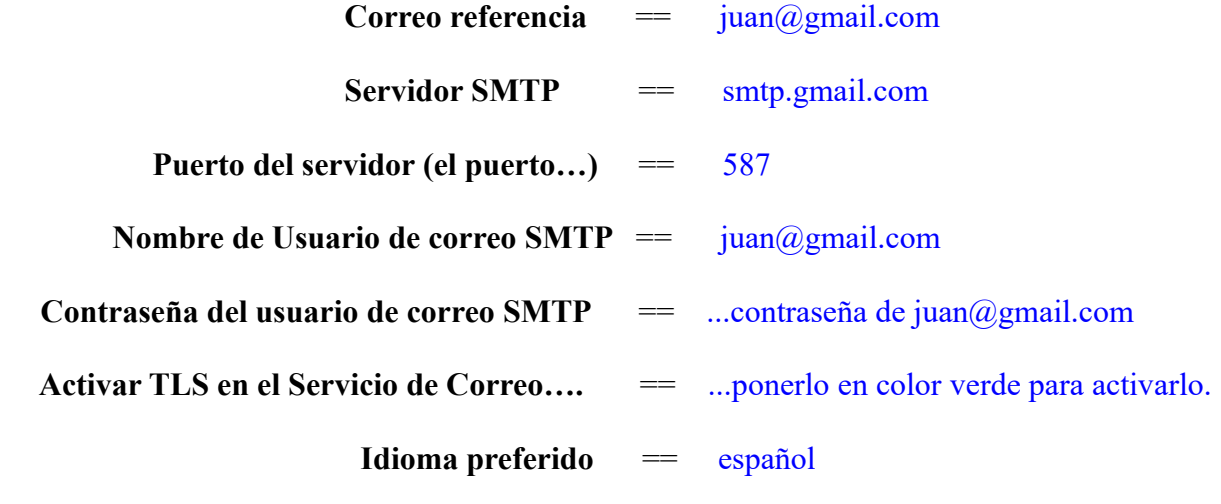

...el resto puede modificarlo a su gusto.

Ahora pulse el botón **y aparecerá una nueva página:** 

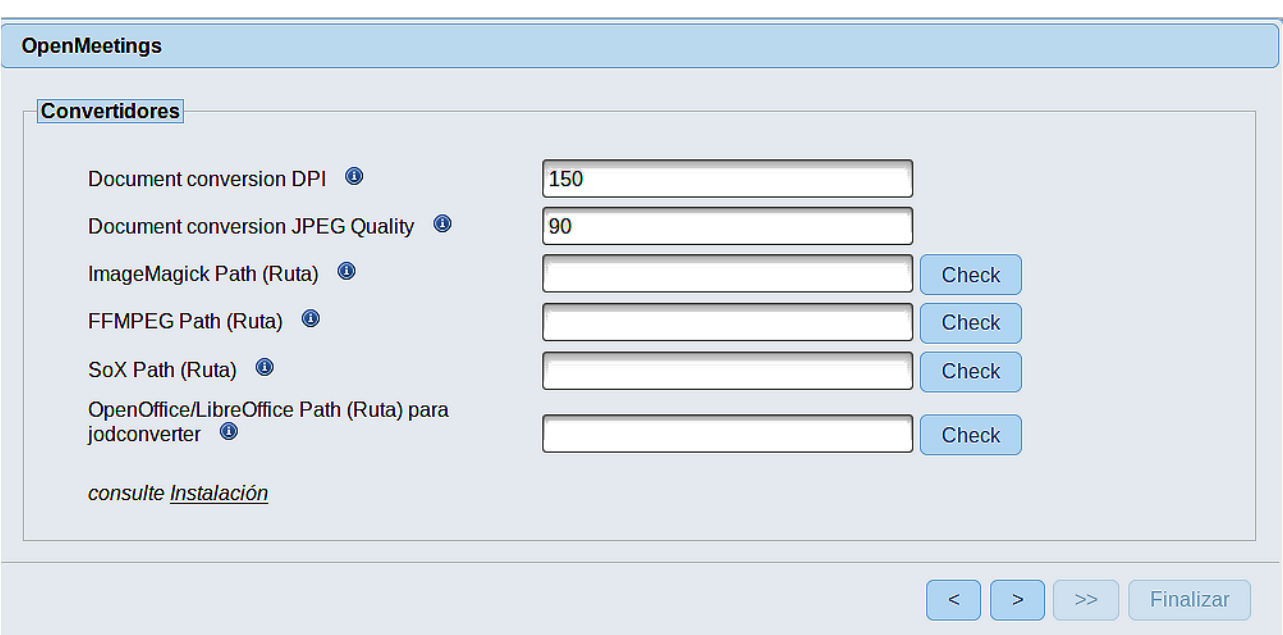

Aquí introduciremos las respectivas rutas para la imagen, video, audio y conversión de archivos subidos:

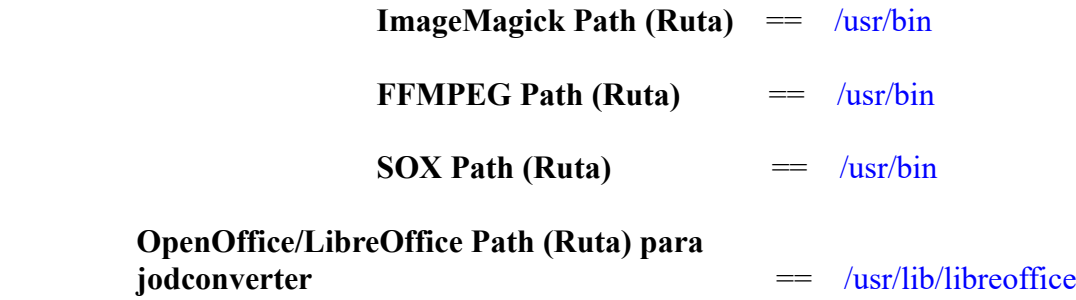

Una vez completadas las rutas, por favor pulse el botón **y seulpha** y pasaremos a otra página que sería para activar la función SIP. Nosotros la dejaremos tal cual, a no ser que quiera activarla sabiendo lo que hace:

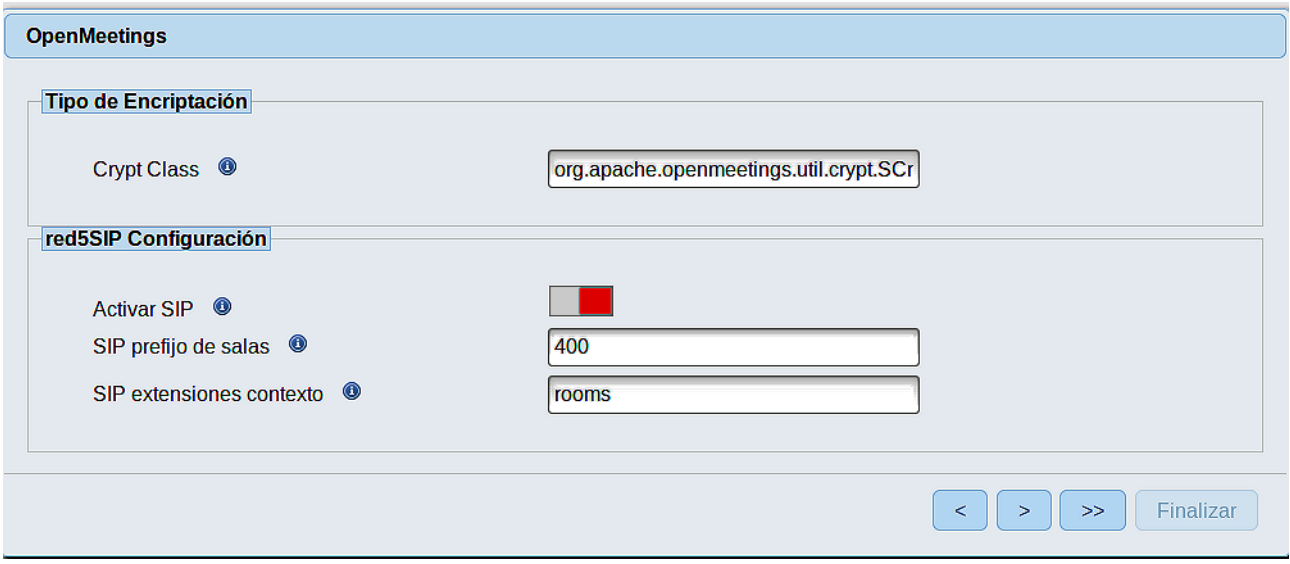

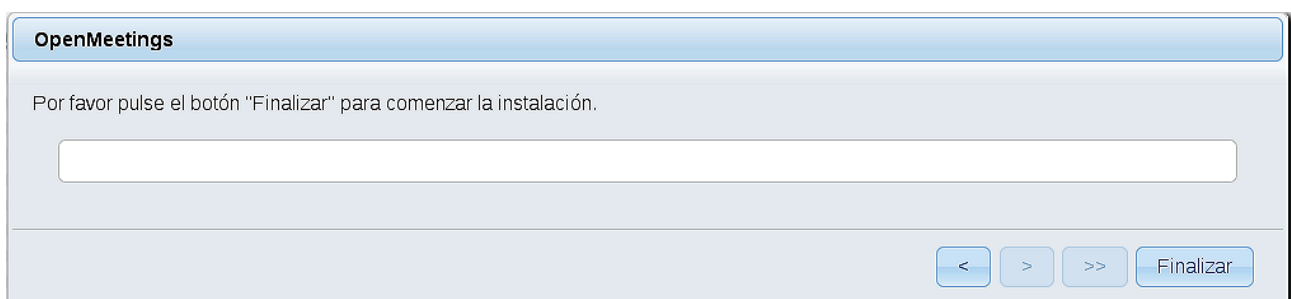

...pulse el botón **Finalizar,** y comenzarán a llenarse las tablas de nuestra base de datos.

Cuando concluya, aparecerá esta otra página (abajo). No haga clic en Entrar a la Aplicación. Antes hemos de reiniciar el servidor. Por favor, abra una nueva terminal root y permanezca conectado a Internet:

# sudo /etc/init.d/red5-2 restart

# OpenMeetings Entrar a la Aplicación Se cambió la base de datos, por favor "reinicie" la aplicación para evitar posibles problemas. Si su servidor Red5 corre en un Puerto distinto o en diferente dominio cambie los valores de configuración del cliente Listas de correo http://openmeetings.apache.org/mail-lists.html Hay algunas compañias que tambien ofrecen soporte comercial para Apache OpenMeetings: http://openmeetings.apache.org/commercial-support.html

Ahora sí, puede pulsar en **Entrar a la Aplicación**, o ir en el navegador a:

<http://localhost:5080/openmeetings>

...y nos llevará a la entrada de OpenMeetings:

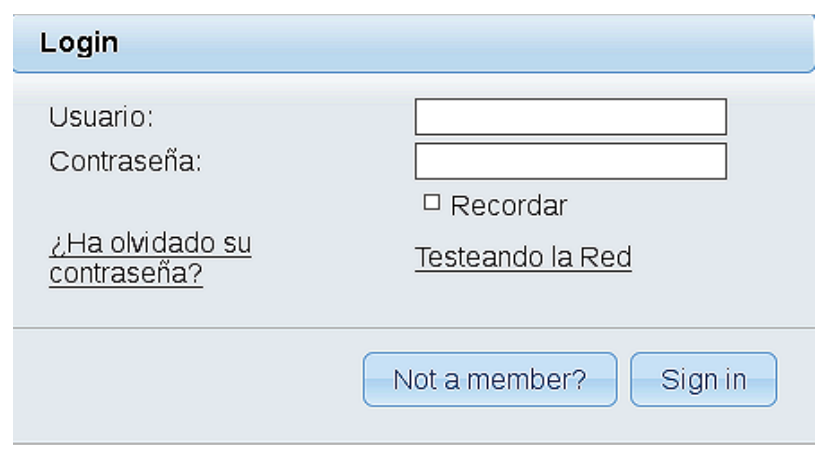

Introduzca el nombre de usuario y contraseña que haya escogido durante la instalación, pulse el botón **Sign in** y...

# ...**Felicidades!**

La próxima vez que guste acceder a OpenMeetings, sería a través de:

<http://localhost:5080/openmeetings>

Recuerde abrir los dos puertos siguientes en el servidor:

**1935 5080**

...para que sea posible el acceso a OpenMeetings desde otros ordenadores en Lan o Internet.

**12)**

# **------ Configuración de OpenMeetings ------**

Una vez haya accedido a OpenMeetings, si quisiera hacer alguna modificación en la configuración, sería en:

 **Administration** → **Configuration**

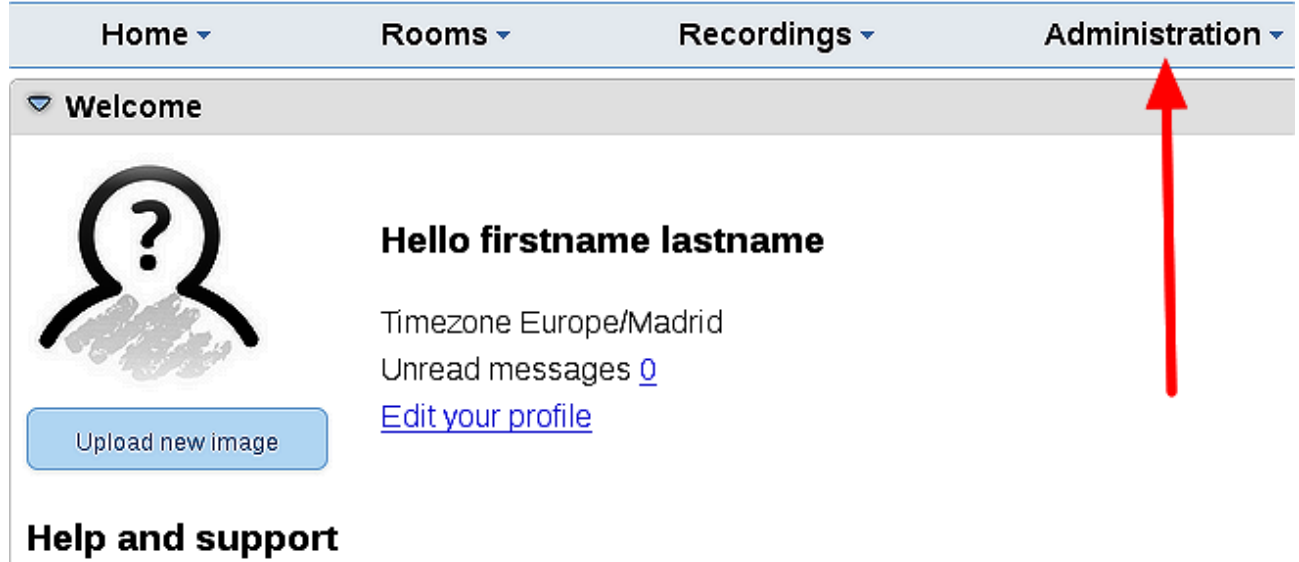

...y siguiendo el orden señalado por las flechas coloradas:

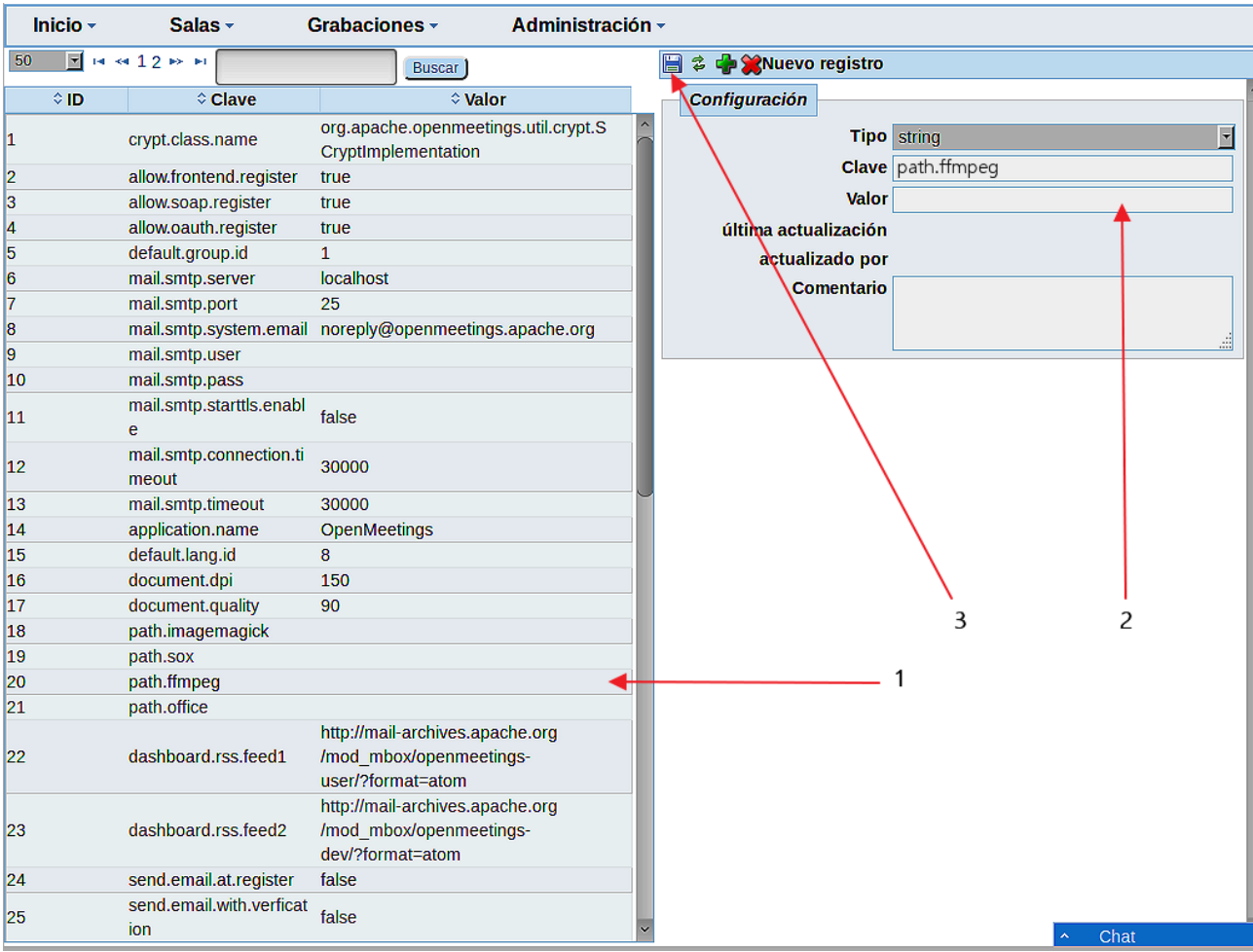

# ------ **Special step for ImageMagick** ------

Modificamos ImageMagick para que OpenMeetings pueda subir archivos office a la pizarra:

sudo nano /etc/ImageMagick-7/policy.xml

...y comentamos la linea siguiente, cerca del final del archivo:

<policy domain="coder" rights="none" pattern="{PS,PS2,PS3,EPS,PDF,XPS}" />

...dejándola así:

<!-- <policy domain="coder" rights="none" pattern="{PS,PS2,PS3,EPS,PDF,XPS}" /> -->

Pulsamos en el teclado **Ctrl+x**, preguntará si guarda y pulsamos **Y**, después pulse **Enter** para salir. Esto último hay que repetirlo cada vez que usted actualice el ImageMagick.

------

Si tiene alguna duda o pregunta, por favor expóngala en los foros de Apache OpenMeetings:

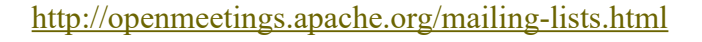

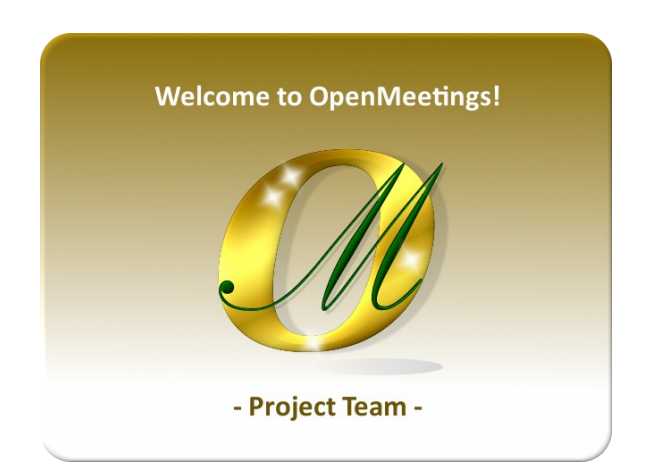

Pueden descargar si gustan, un wallpaper de OpenMeetings para distintos aparatos, tales como:

PC, Mac, Smartphone, iPhone y Tablets. Aquí tienen el link de descarga:

[OpenMeetings Wallpaper Download](https://cwiki.apache.org/confluence/download/attachments/27838216/Wallpaper%20OpenMeetings%20for%20different%20devices.pdf)

**13)**

También está a vuestra disposición un DVD live iso de OpenMeetings 4.0.11 en Ubuntu 18.04 lts.

Pueden encontrarlo aquí:

[Live iso download](https://cwiki.apache.org/confluence/display/OPENMEETINGS/Live+iso+OpenMeetings+on+Ubuntu)

Gracias.

Alvaro Bustos (PMC y Committer en Apache OpenMeetings).